# **pasos** para la inscripción en el RUT de personas naturales del régimen simplificado no obligados a Cámara de Comercio

**6**

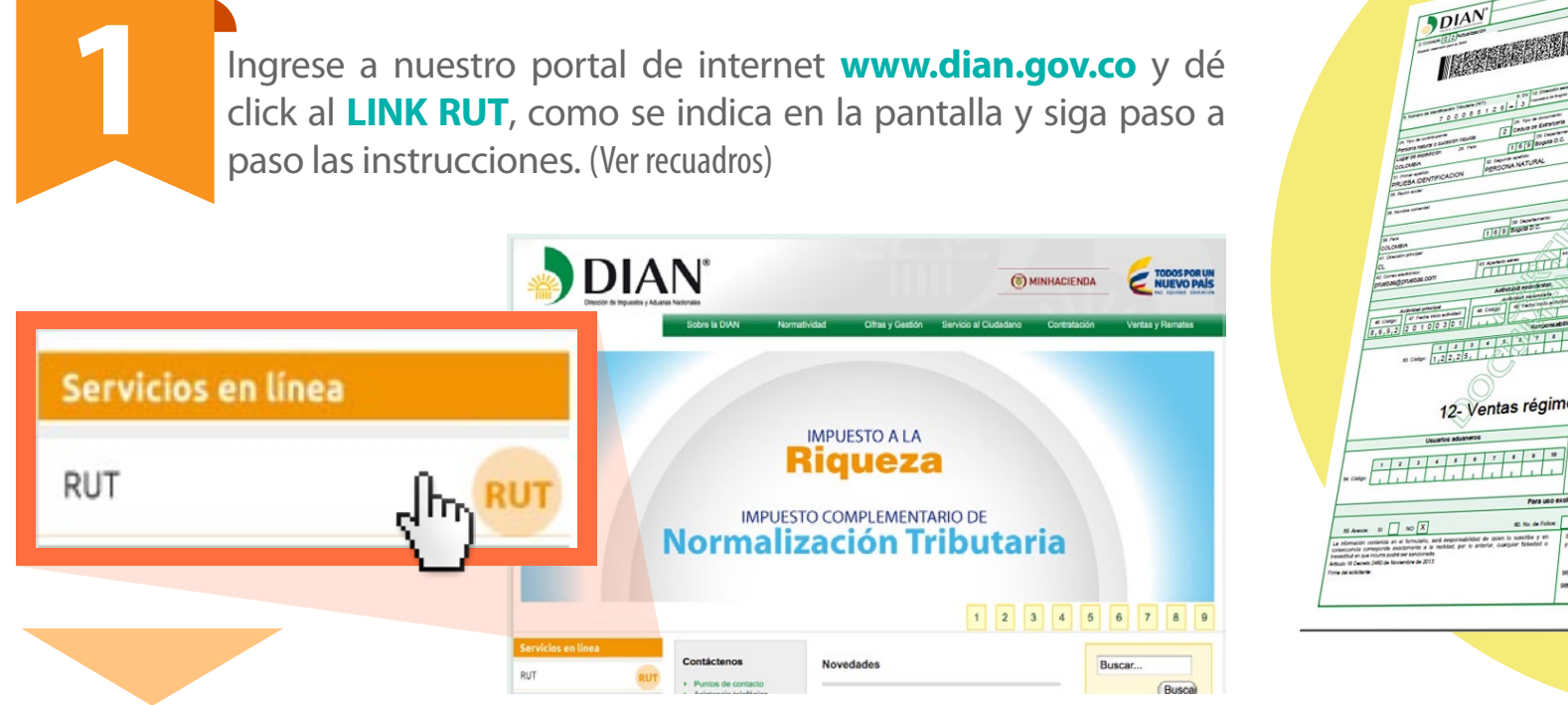

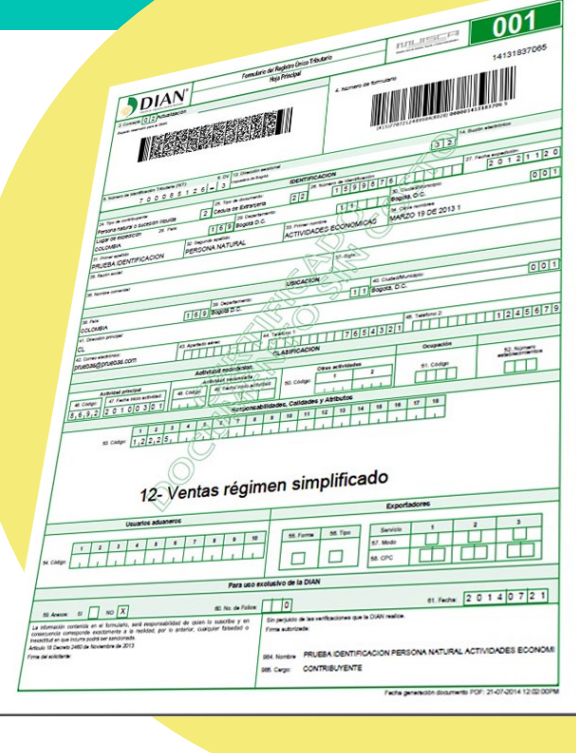

Inscribase en el RUT

# Régimen Simplificado No Obligados Cámara de Comercio

Persona Natural del Régimen Simplificado del IVA no obligado a inscribirse en el registro mercantil.

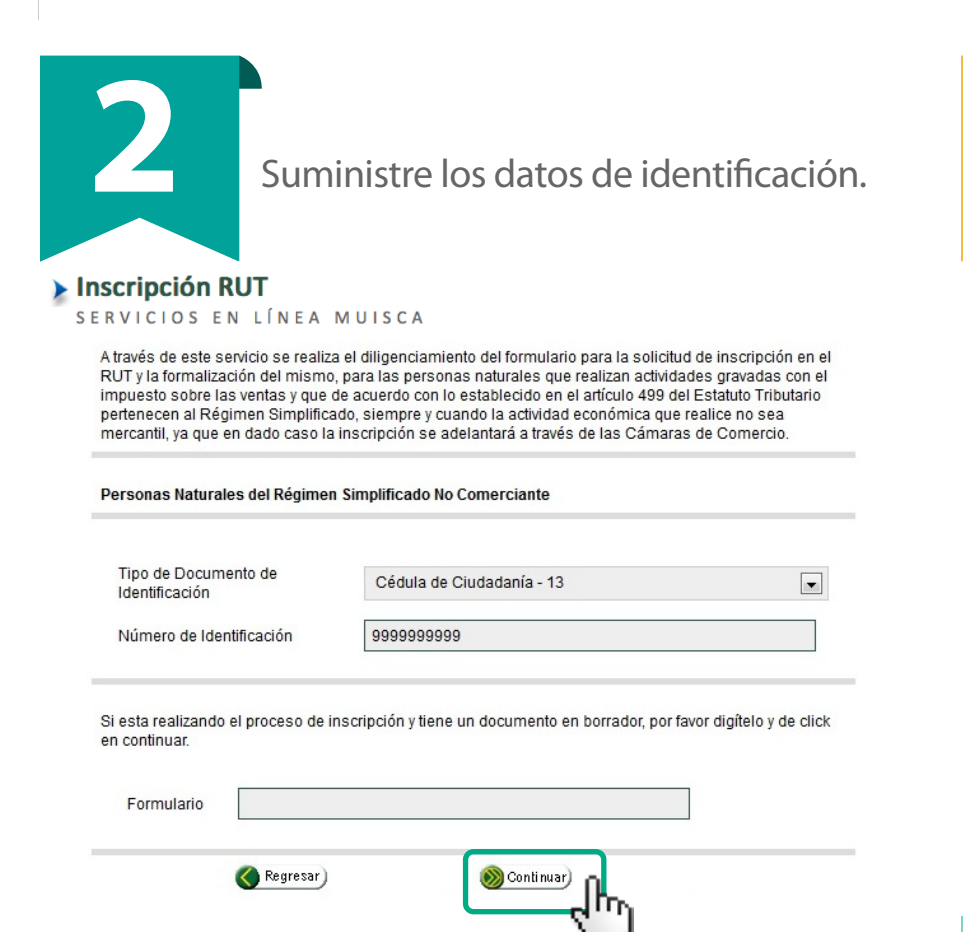

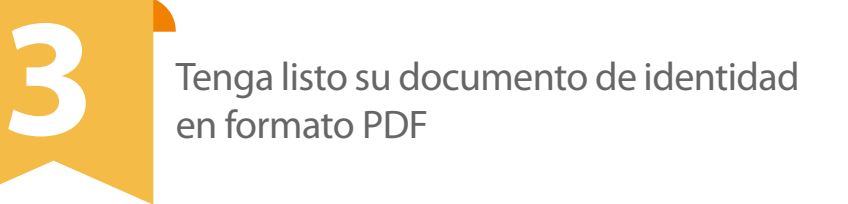

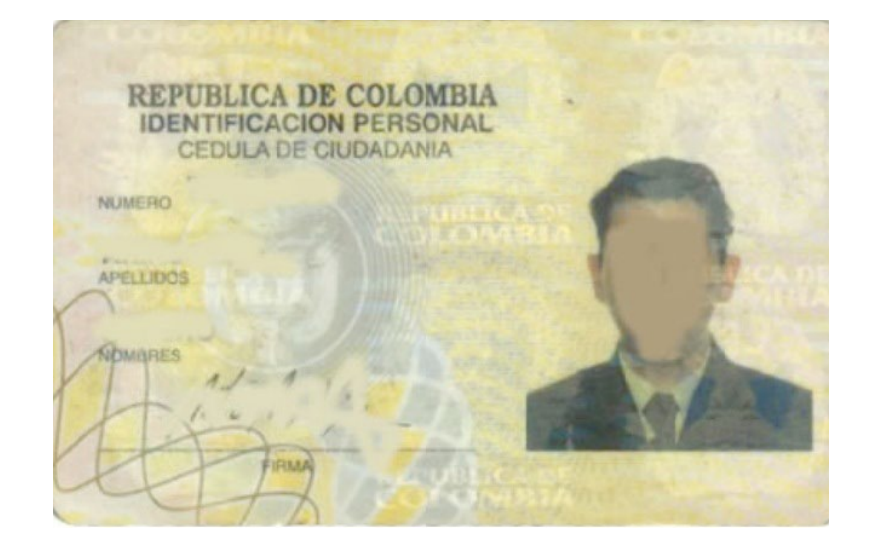

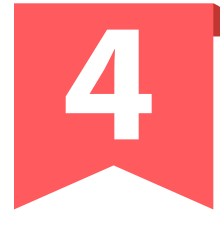

# **4 5** Responda y valide las preguntas de autenticación y seguridad.

### Inscripción RUT

SERVICIOS EN LÍNEA MUISCA

#### **IMPORTANTE**

La información que se incluya en el Registro Único Tributario es responsabilidad del usuario y en consecuencia debe corresponder a la realidad; por tanto, cualquier falsedad ó conducta que pueda constituir onsecuencia de los estableces de la antendad competente conforme lo señala el artículo 20 del Decreto<br>2460 de 2013. En consecuencia, la Dirección de Impuestos y Aduanas Nacionales en todos los casos identificará la dirección IP desde la cual se está generando la inscripción.

#### Personas Naturales del Régimen Simplificado No Comerciante

Seleccione el nombre de la empresa o persona que le realizó alguna retención en la fuente en el transcurso del año 2013:

- $\Box$ PRUEBA NATURAL4  $\Box$ PRUEBA NATURAL1  $\Box$ LEASING BOLIVAR S.A. COMPAÑIA DE FINANCIAMIENTO CASTAÑO CASTRILLON BERNARDO DE JESUS
- $\overline{|\mathbf{v}|}$ NINGUNA DE LAS ANTERIORES

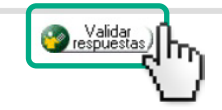

A más tardar en 2 horas le será enviado el documento certificado al correo electrónico informado en el documento de inscripción.

**CORRECTO** 

El documento 14131860330 ha sido enviado a la DIAN para su formalización. El documento certificado será enviado al correo electrónico registrado en la casilla 42 del formulario de inscripción

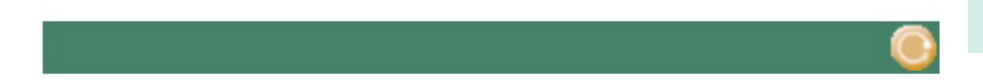

Diligencie la información solicitada en el formulario 001 RUT (Utilice siempre el botón de ayuda).

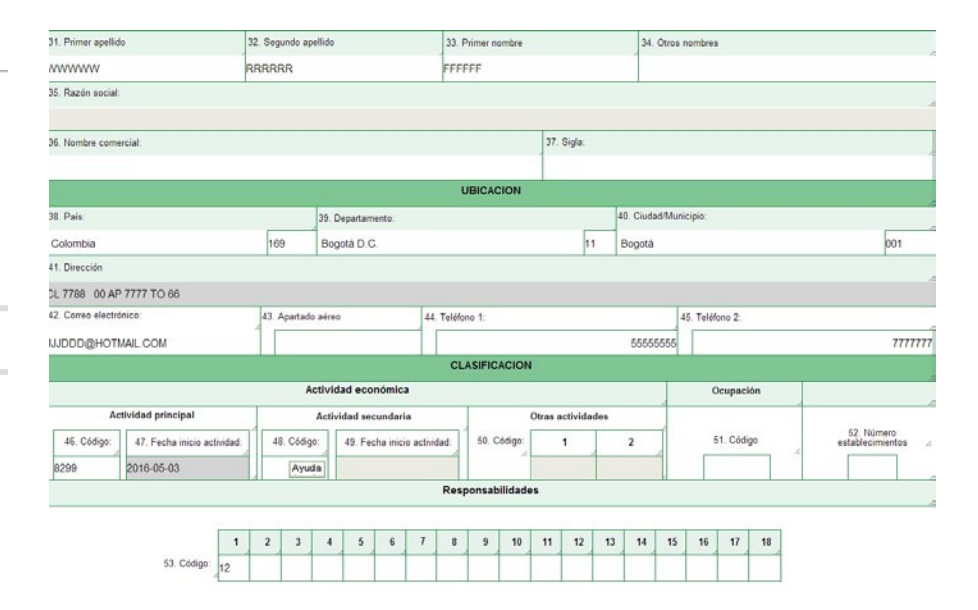

Genere el borrador del documento. Una vez diligenciado el formulario, ubique el botón Borrador en la barra flotante, para guardar la información y el sistema le asignará el No. de documento.

**8**

Archivo con documento de identificación del inscrito

Adicionar)

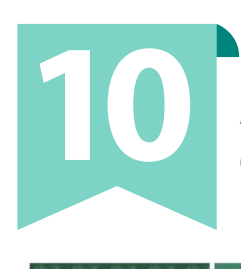

Adjunte el PDF del documento de

**1. Examinar • 2. Adicionar • 3. Cerrar**

D:\todo 2015\mio\PAPE Examinar...

**2 Cerrar 3** 

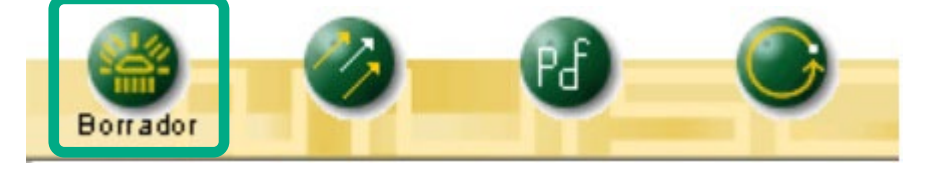

**Radicación Archivos RUT** 

**Archivos Radicados** 

identificación.

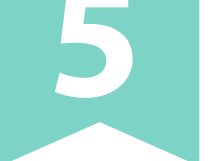

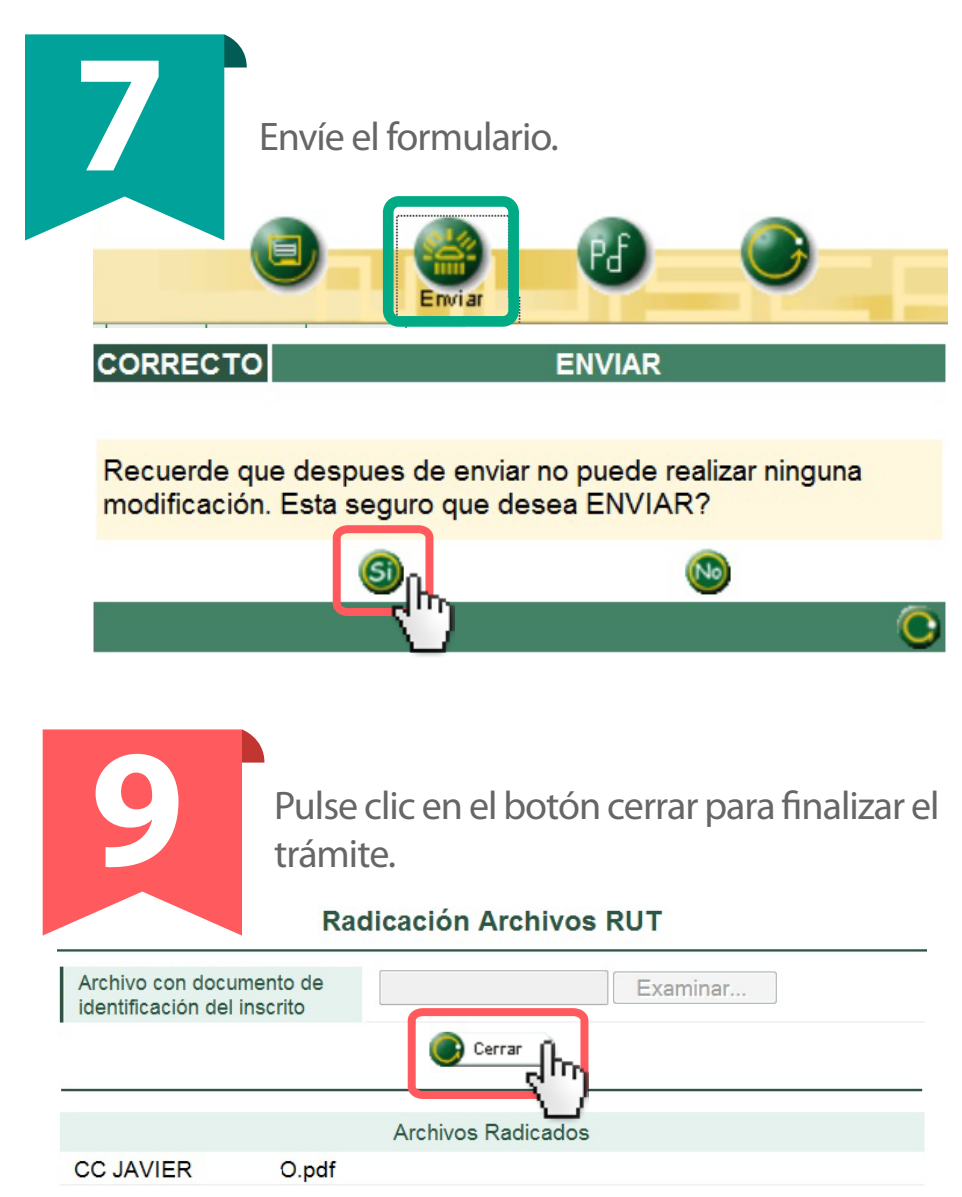

# **Tutorial video**

## http://www.dian.gov.co/descargas/capacitacion/videos/inscripcion \_RUT\_regimen\_simplificado/Inscripcion\_RUT\_R\_simplificado.swf

## **http://www.dian.gov.co/contenidos/otros/conozca\_rut.html**

Siga este enlace tutorial: